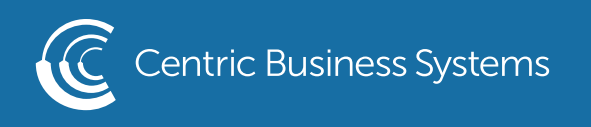

## RICOH PRODUCT QUICK QUIDE

## REGISTER THE BYPASS TRAY - IM SERIES

At the copier: Select Settings Select Tray/Paper Settings

Tray/Paper Settings

• Bypass Tray

82 - 105 gsm (Middle Thick)

75 - 81 gsm (Plain Paper 2)

Custom Cardstock

Plain Paper

Select Paper Size/Paper Type Select Paper Size/Paper Type again Select Bypass Tray

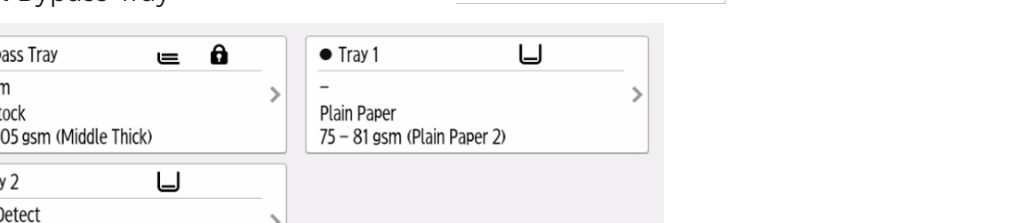

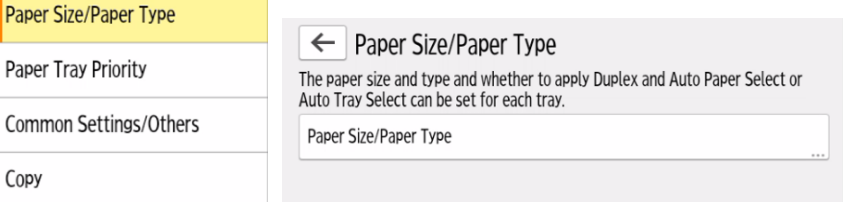

If you are using a paper size other than standard sizes (Letter, Legal or Ledger), select Paper Size: Printer

Paper Size/Paper Type

Paper Tray Priority

Copy

Printer

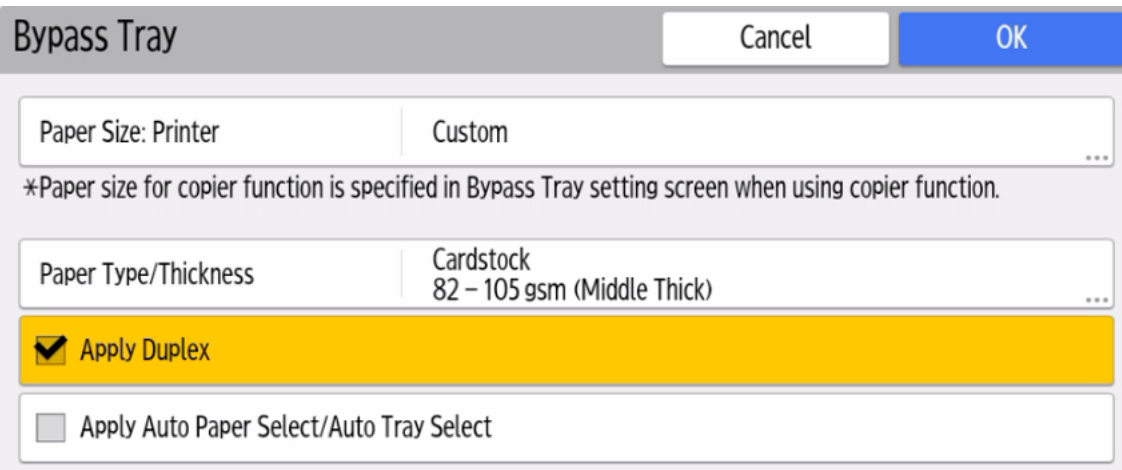

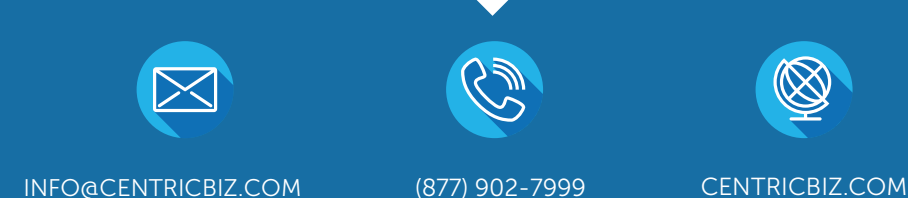

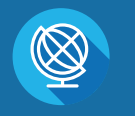

Select the size that you are using. If you are using a custom size, scroll to the bottom of the size selections and select custom size

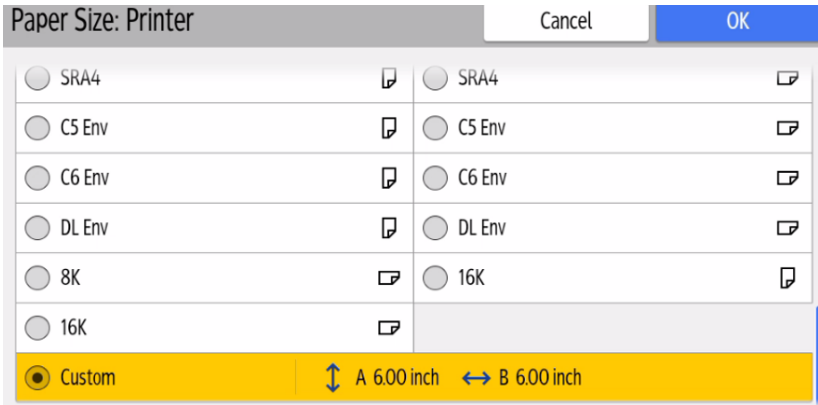

Enter the dimensions of your paperand select OK

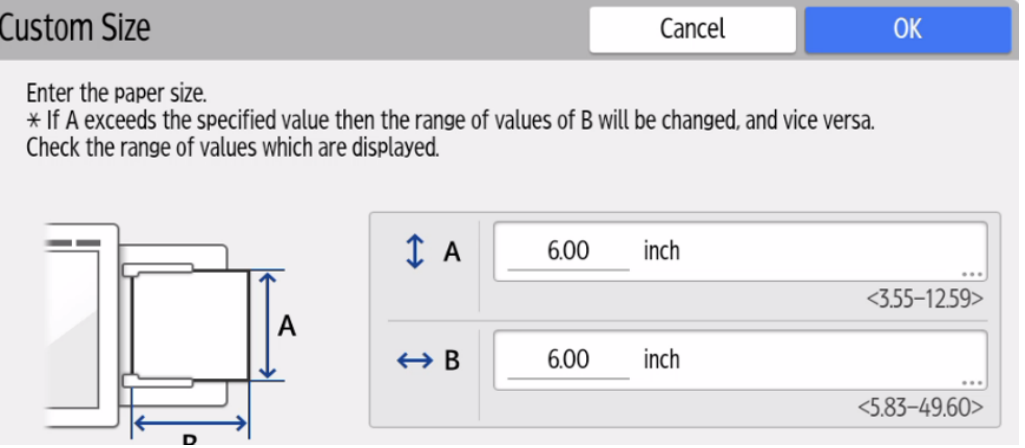

Select Paper Type/Thickness

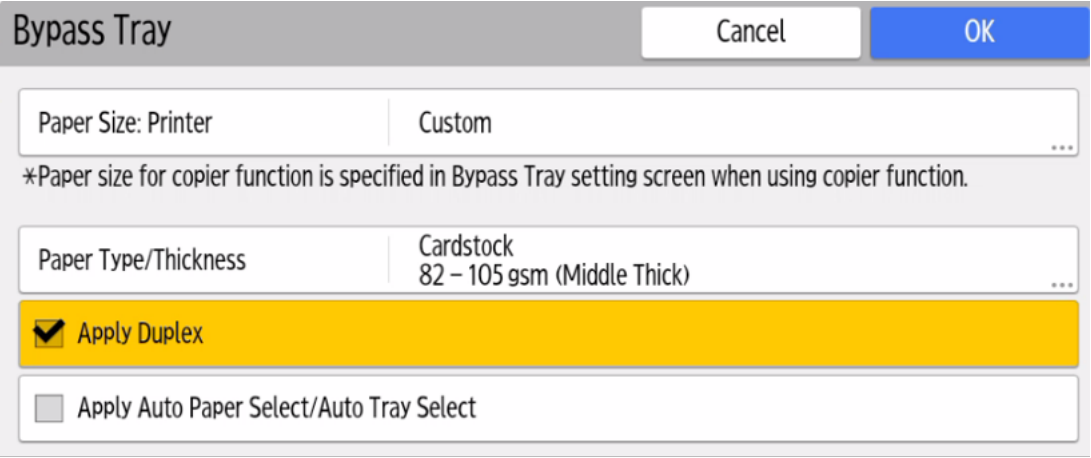

Select the type of paper you are using ex. Cardstock, glossy, labels…etc. You will also register the thickness of the paper. This should be listed on the paper packaging as a gsm number. Select OK

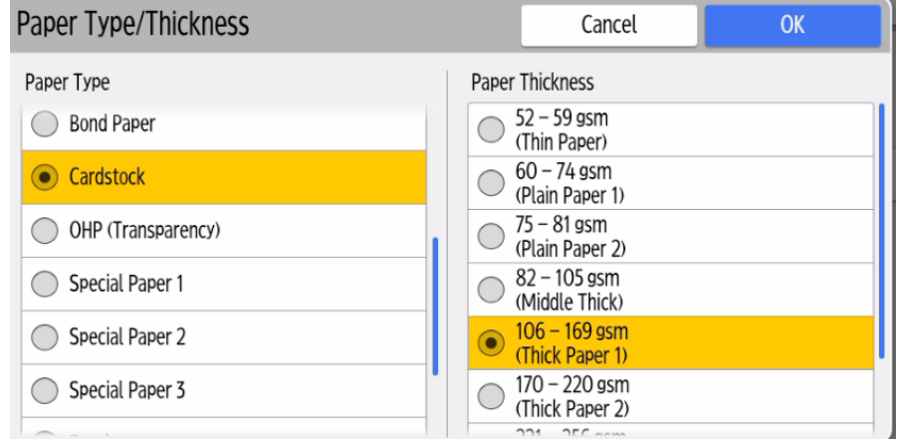

Select OK, Close, then select the Home Menu button

## Setting the Printer Settings

Select File, Select Print, Select Printer Properties Under Document Size select custom size, if needed. Select Custom Paper size to the right Put in the dimensions of your custom size

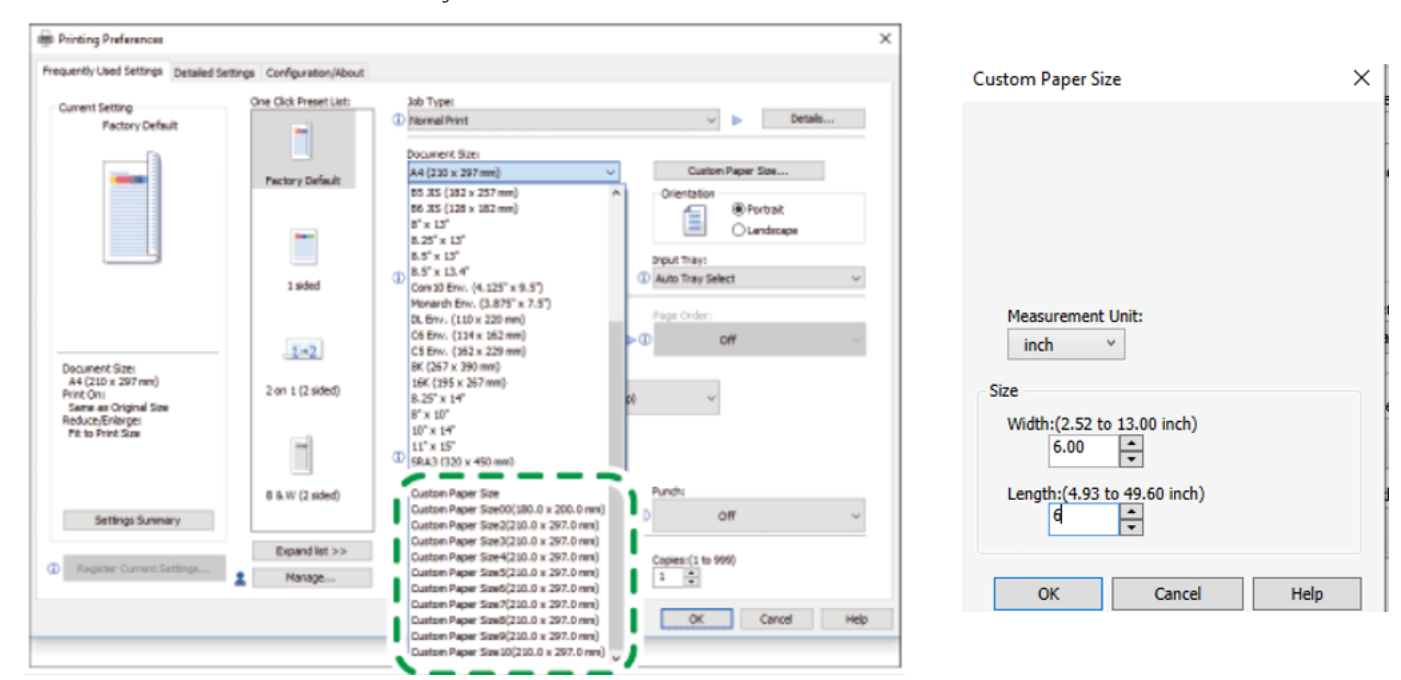

Select OK Select Bypass Tray for the input tray Select Print